BizChannel@CIMB

# **Payment Authorisation Guide**

# **DCIMBBANK E** CIMBISLAMIC

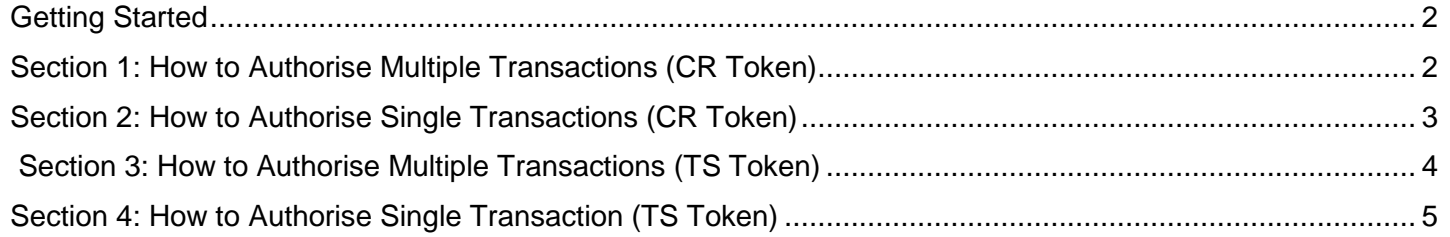

For further enquiries, please contact our Business Call Centre at **1300 888 828** between 8am to 7pm from Monday to Friday or 8am to 5pm on Saturday (excluding public holidays) or email to **[mybusinesscare@cimb.com](mailto:mybusinesscare@cimb.com)**.

# **Payment Authorisation Guide**

### <span id="page-1-0"></span>**Getting Started**

Before you begin, please have these items ready:

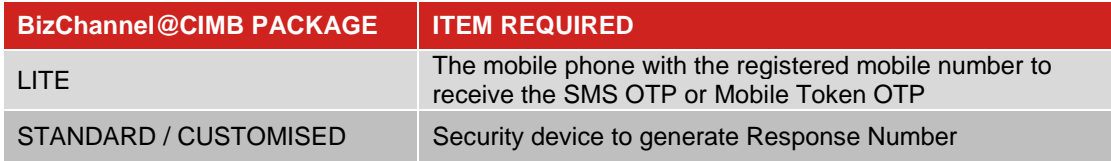

## <span id="page-1-1"></span>**Section 1: How to Authorise Multiple Transactions (CR Token)**

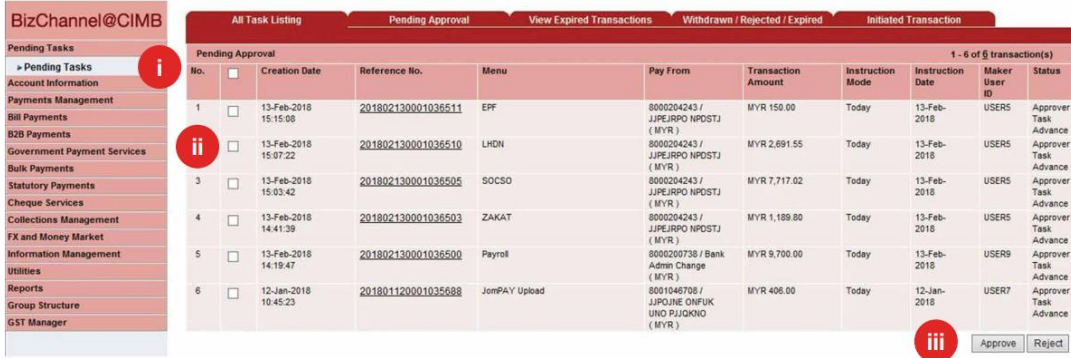

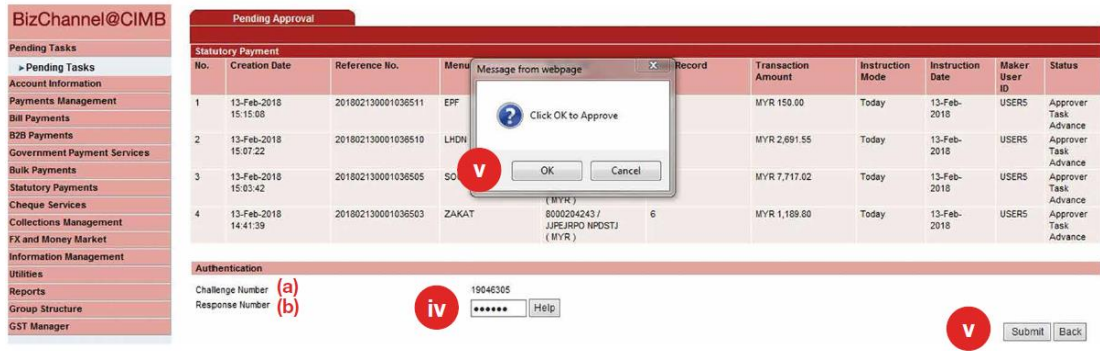

- Click '**Pending Tasks**' from the left side menu to view list of transactions pending your authorisation. **i**
- **ii** Click on the check box ' $\boxtimes$ ' to authorise multiple transactions in one go.
- Click '**Approve**' to proceed. **iii**
- For Authorisers of **LITE Package**, **iv** enter the **SMS OTP** sent to the registered mobile number into the '**Response Number**' field. If you are using **Mobile Token**, please follow the instructions on the screen.

For Authorisers of **Standard / Customised** Package, use your security device to generate the Response Number. See diagram below:

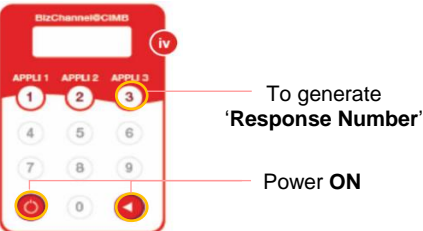

- $\bullet$  Press  $\bullet$  and  $\bullet$  hold button followed by pressing button to switch on the device.
- Enter the 6-digit PIN.
- Press '**3**' when '**APPLI**' is displayed on screen.
- Enter the '**Challenge Number**' **(a)** in your security device.
- Enter the Response Number displayed on the security device into the '**Response Number**' field **(b)**.
- Click '**Submit**' and '**OK**'.

**v**

The selected transaction(s) will be approved.

#### BizChannel@CIMB

# **Payment Authorisation Guide**

# **E CIMB BANK E CIMB** ISLAMIC

## <span id="page-2-0"></span>**Section 2: How to Authorise Single Transactions (CR Token)**

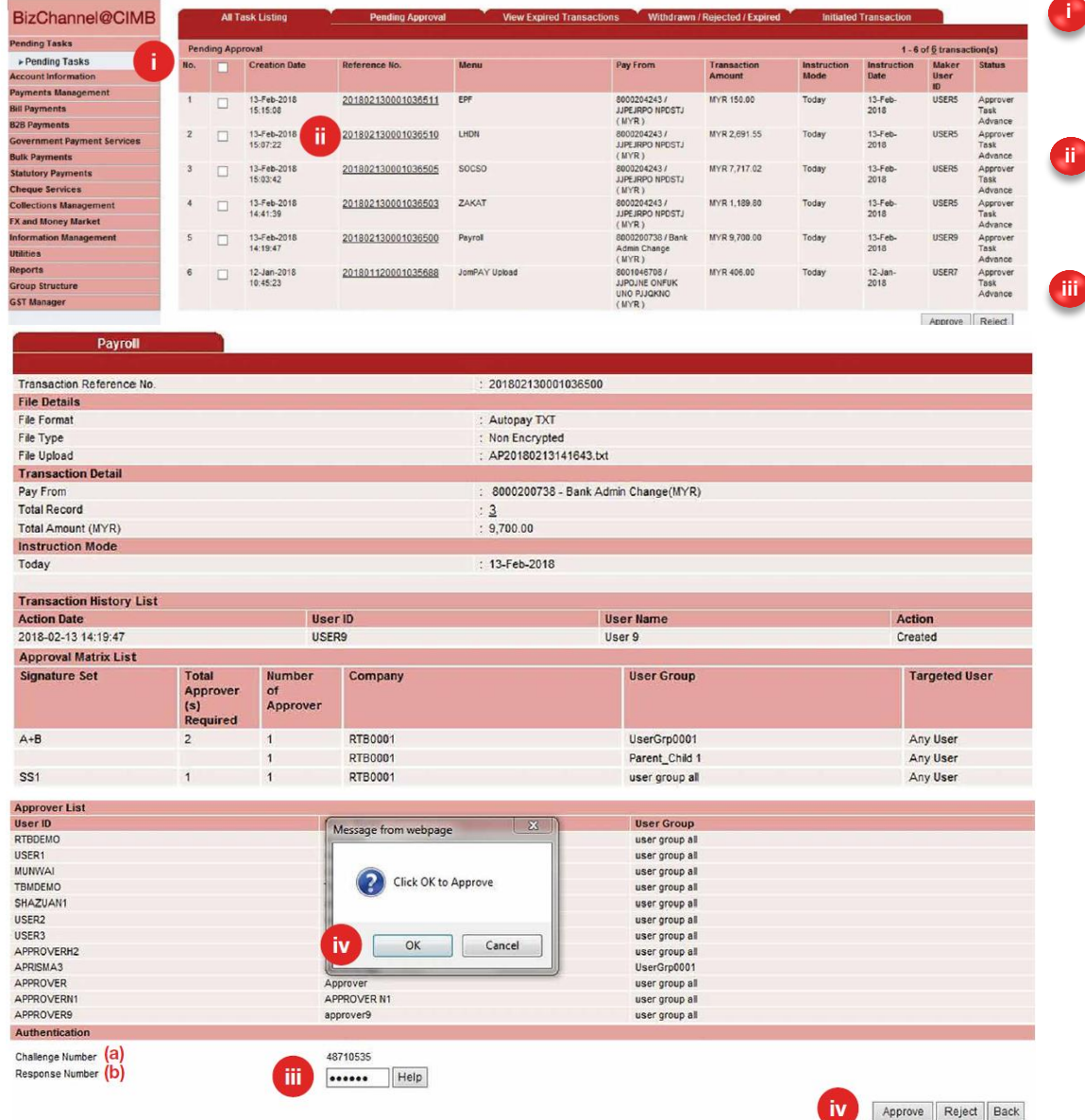

- Click '**Pending Tasks**' from the left side menu to view list of transactions pending your authorisation.
- Click the reference number in the '**Reference No**' column to view transaction details and authorise the transaction individually.
- For Authorisers of **LITE Package**, enter the **SMS OTP** sent to the registered mobile number into the '**Response Number**' field. If you are using **Mobile Token**, please follow instructions on the screen.

For Authorisers of **Standard / Customised** Package, use your security device to generate the Response Number. See diagram below:

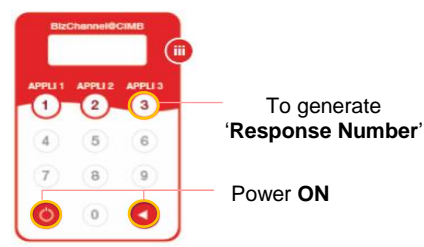

- Press  $\bigcirc$  and  $\bigcirc$  hold button followed by pressing button to switch on the device.
- Enter the 6-digit PIN.
- Press '**3**' when '**APPLI**' is displayed on screen.
- Enter the '**Challenge Number**' **(a)** in your security device.
- Enter the Response Number displayed on the security device into the '**Response Number'** field **(b)**.

Click '**Approve**' and '**OK**'. The selected transaction(s) will be approved.

**iv**

For further enquiries, please contact our Business Call Centre at **1300 888 828** between 8am to 7pm from Monday to Friday or 8am to 5pm on Saturday (excluding public holidays) or email to **[mybusinesscare@cimb.com](mailto:mybusinesscare@cimb.com)**.

### BizChannel@CIMB

X and Money Market

**formation Management** 

# **Payment Authorisation Guide**

 $Help$ 

#### <span id="page-3-0"></span>**Section 3: How to Authorise Multiple Transactions (TS Token)** NEW

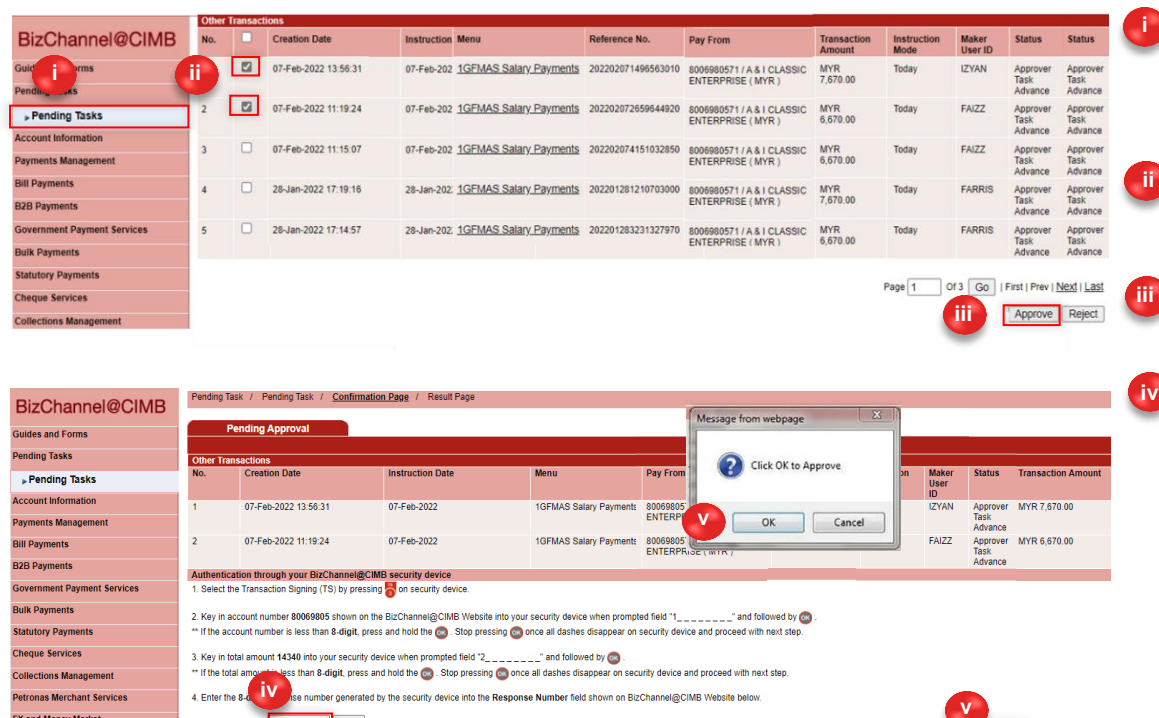

Click '**Pending Tasks**' from the left side menu to view of transactions pending your authorization.

**E CIMB BANK** 

**E CIMB** ISLAMIC

Click on the check box  $\mathcal{A}$  to authorise multiple transactions in one go,

Click '**Approve**' or '**Reject**' to proceed.

For Authorisers of **LITE Package**, enter the **SMS OTP** sent to the registered mobile number into the '**Response Number**' field. If you are using **Mobile Token**, please follow the instructions on the screen.

For Authoriser of **Standard / Customised** Package use your security device to generate the Response Number. See diagram below:

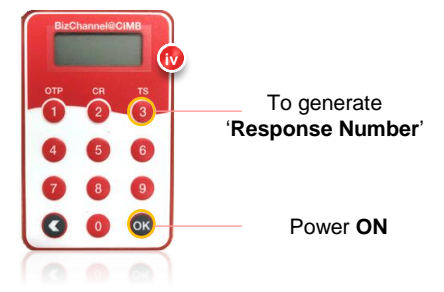

- Press and hold **OK** button to switch on the security device.
- Enter 6-digit PIN.
- Press OK
- Follow the steps stated in "Authentication through your BizChannel@CIMB security device" tab.
- Alternatively, click  $F_{\text{HeIP}}$  for detailed instructions.

**v**

rove Reject Back

Click '**Approve**' and '**OK**'. The selected transaction(s) will be approved.

# **Payment Authorisation Guide**

# **E CIMB BANK EL CIMB** ISLAMIC

#### <span id="page-4-0"></span>**Section 4: How to Authorise Single Transaction (TS Token)** NEW

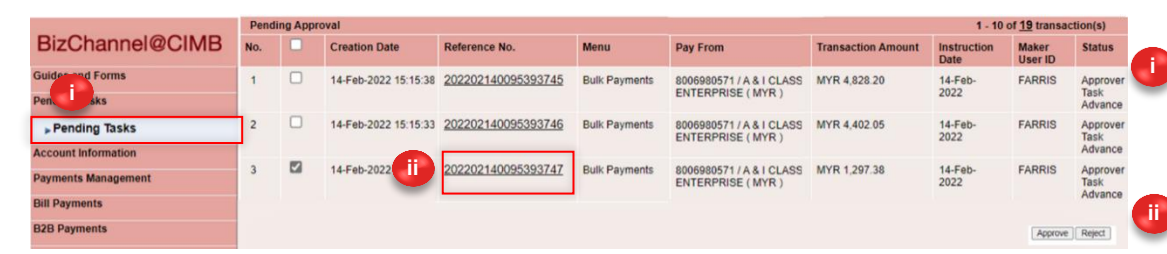

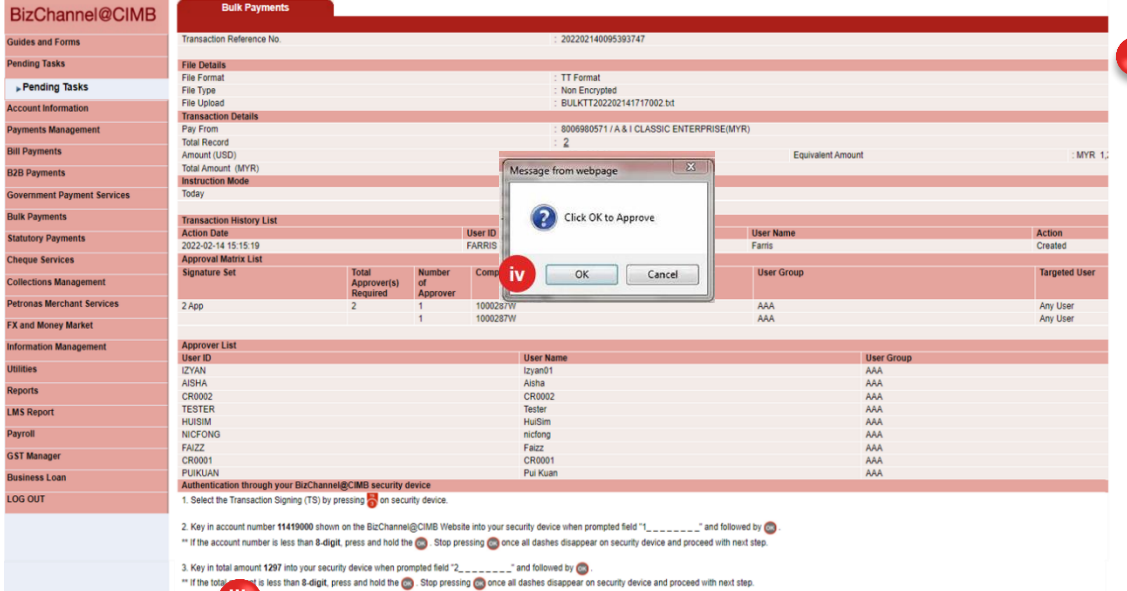

**iii**

rity device into the Response Number field shown on BizChannel@CIMB Website be

Help

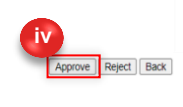

Click '**Pending Tasks**' from the left side menu to view of transactions pending your authorization.

Click the reference number in the **'Reference No'** column to view transaction details and authorise the transaction individually.

For Authorisers of **LITE Package**, **iii** enter the **SMS OTP** sent to the registered mobile number into the '**Response Number**' field. If you are using **Mobile Token**, please follow the instructions on the screen.

For Authoriser of **Standard / Customised** Package use your security device to generate the Response Number. See diagram below:

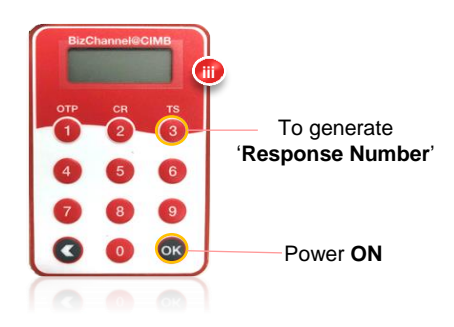

- Press and hold ox button to switch on the security device.
- Enter the 6-digit PIN.
- Press ok.
- Follow the steps stated in *"Authentication through your BizChannel@CIMB security device"* tab.
- Alternatively, click  $F_{\text{Heilp}}$  for detailed instructions.

Click '**Approve**' and '**OK**'. The selected transaction(s) will be approved. **iv**